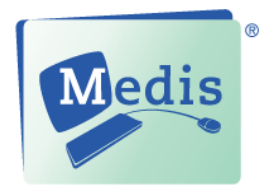

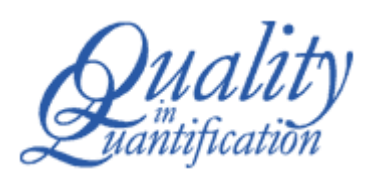

# QTavi 1.0.18.0

# User Manual

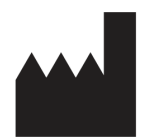

Medis medical imaging systems bv Schuttersveld 9, 2316 XG Leiden, the Netherlands

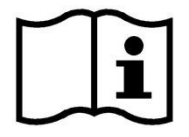

http://www.medis.nl

2316 XG Leiden **Raleigh, NC 27615-2484** P.O. Box 384 USA 2300 AJ Leiden the Netherlands

 $Fax: +31715215617$ <br>E-mail: support@medis.nl Web: www.medis.nl Web: www.medis.nl

**Medis medical imaging systems bv Medis medical imaging systems, Inc.** 9360 Falls of Neuse Road, Suite 103

Telephone: +31 71 522 32 44<br>
Fax: +31 71 521 56 17<br>
Fax: +1 919 847 8817 E-mail: support@medis.nl E-mail: support@medis.nl

### Legal Notices

### Copyright Notice

© 2018 Medis medical imaging systems bv. All rights reserved.

This manual is copyrighted and is protected by worldwide copyright laws and treaty provisions. No part of this manual may be copied, reproduced, modified, published or distributed in any form or by any means, for any purpose, without prior written permission of Medis medical imaging systems bv. Permission is granted to freely print unmodified copies of this document as a whole, provided that copies are not made or distributed for profit or commercial advantage.

### Trademark Acknowledgments

DICOM is the registered trademark of the National Electrical Manufacturers Association for its standards publications relating to digital communications of medical information. All other brands, product, and company names mentioned in this document are trademarks or registered trademarks of their respective owners.

### <span id="page-3-0"></span>**Regulatory Information**

### Intended Use

QTavi is software intended to be used for the visualization and analysis of CT images of the heart and blood vessels, to support the planning and evaluation of trans-catheter aortic valve implantation / replacement (TAVI or TAVR) procedures.

QTavi is intended to support the following visualization functionalities:

- double oblique review of CT Angiographic images
- performing caliper measurements

QTavi is also intended to support the following analyses:

quantification of the anatomy both in and around the aortic root, providing aortic annulus / annular plane dimensions, and distances between aortic vessel landmarks

These analyses are based on contours that are either manually drawn by the clinician or trained medical technician who is operating the software, or automatically detected by the software and subsequently presented for review and manual editing. The results obtained are displayed on top of the images and provided in reports.

The analysis results obtained with QTavi are intended for use by cardiologists and radiologists to support clinical decisions concerning the planning and evaluation of TAVI or TAVR procedures.

### Indications for Use

QTavi is indicated for use in clinical settings where more reproducible than manually derived quantified results are needed to support the visualization and analysis of CT images of the heart and blood vessels for use on individual patients with cardiovascular disease.

When the quantified results provided by QTavi are used in a clinical setting on CT images of an individual patient, they can be used to support the clinical decision making for the diagnosis of the patient. In this case, the results are explicitly not to be regarded as the sole, irrefutable basis for clinical diagnosis, and they are only intended for use by the responsible clinicians.

#### **WARNINGS**

**QTavi must be used by cardiologists, radiologists, or trained technicians who are qualified to** perform TAVI/TAVR pre or post processing analysis. If the analysis results are used to reach a diagnosis, the results must be interpreted by a qualified medical professional. In clinical practice QTavi should not be used for purposes other than those indicated in the section Intended Use.

Users must have sufficient proficiency in the English language, read this manual and become familiar with the software and be able to obtain reliable analysis results.

#### **Note on Monitor Aspect Ratio and Resolution**

The shapes of objects and calipers displayed may be slightly distorted when the resolution is set to an aspect ratio different than the monitor's physical aspect ratio. This distortion does **NOT** affect the accuracy of measurements or analyses. To avoid distortion, set the resolution of the monitor to an aspect ratio equal to the physical aspect ratio. LCD monitors typically operate best at their native resolution. Microsoft Windows recommends a resolution when it has sufficient information to do so.

### European Regulations

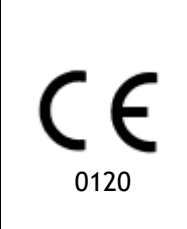

QTavi is qualified as a class IIa medical device. It complies with the requirements of the Dutch Medical Devices Decree (Besluit Medische Hulpmiddelen, Stb. 243/1995) and the European Medical Device Directive 93/42/EEC.

### North American Regulations

QTavi has not yet been cleared for market in the United States by the FDA (Food and Drug Administration) under the provisions of Section 510(k) of the Food, Drug, and Cosmetic Act. Clearance is pending.

#### **Caution**

Federal law restricts this device to sale by or on the order of a physician.

### <span id="page-6-0"></span>**Conventions Used**

The following conventions and acronyms are used throughout this manual to indicate mouse and keyboard actions and to refer to elements in the user interface.

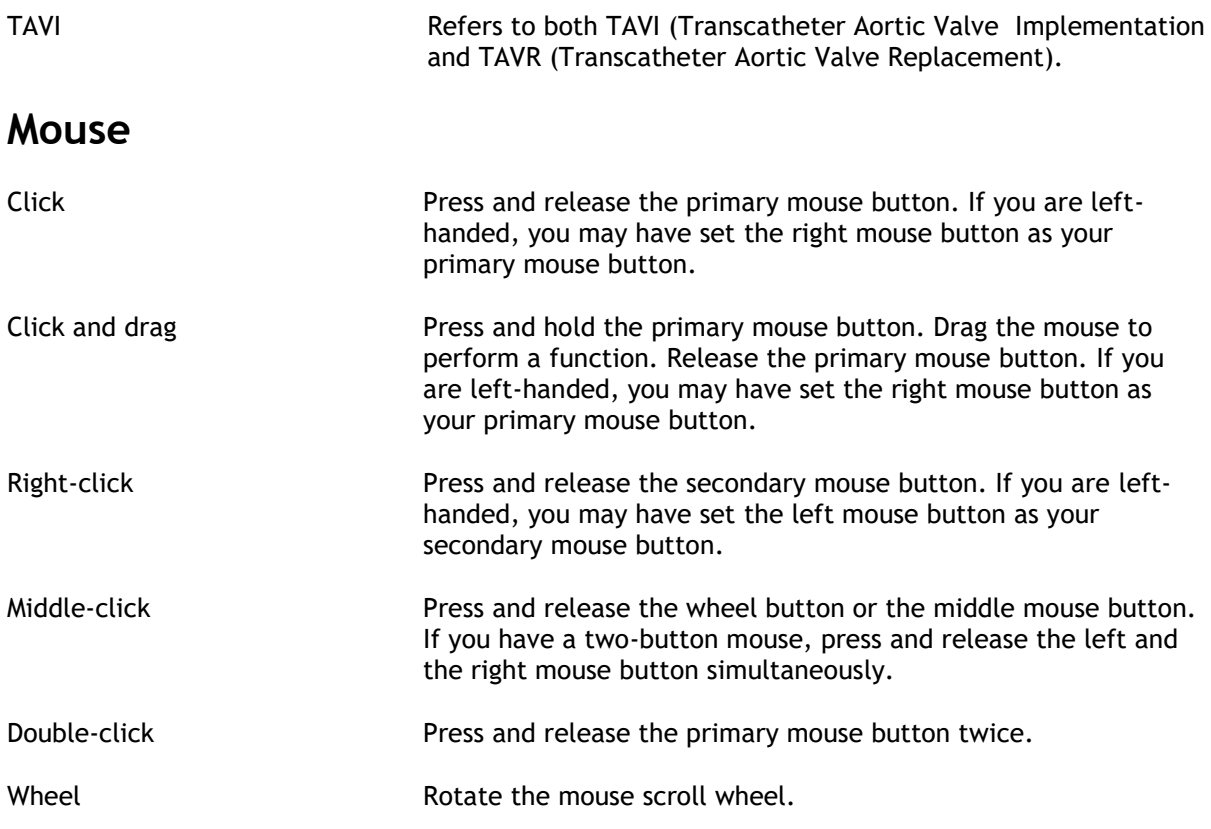

### **Keyboard**

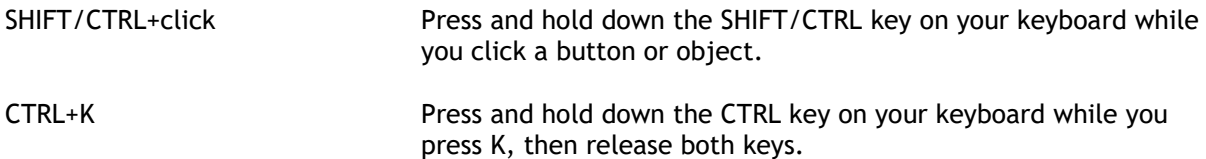

### <span id="page-6-1"></span>**Typographical Conventions**

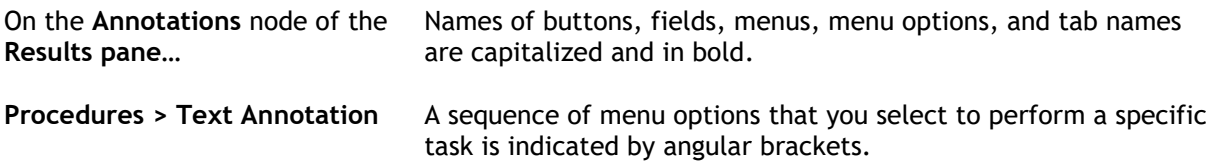

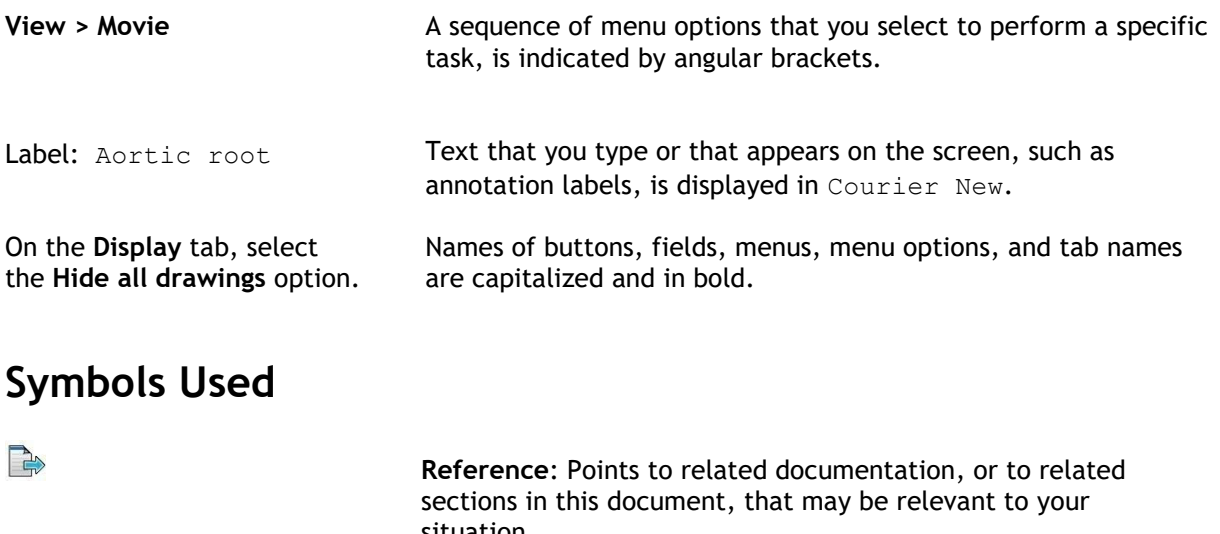

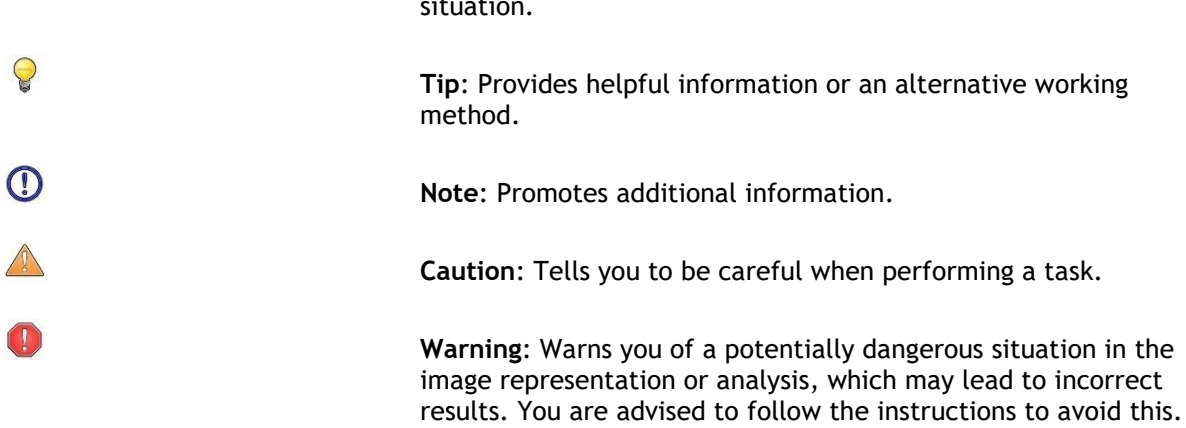

# <span id="page-8-0"></span>**Table of Contents**

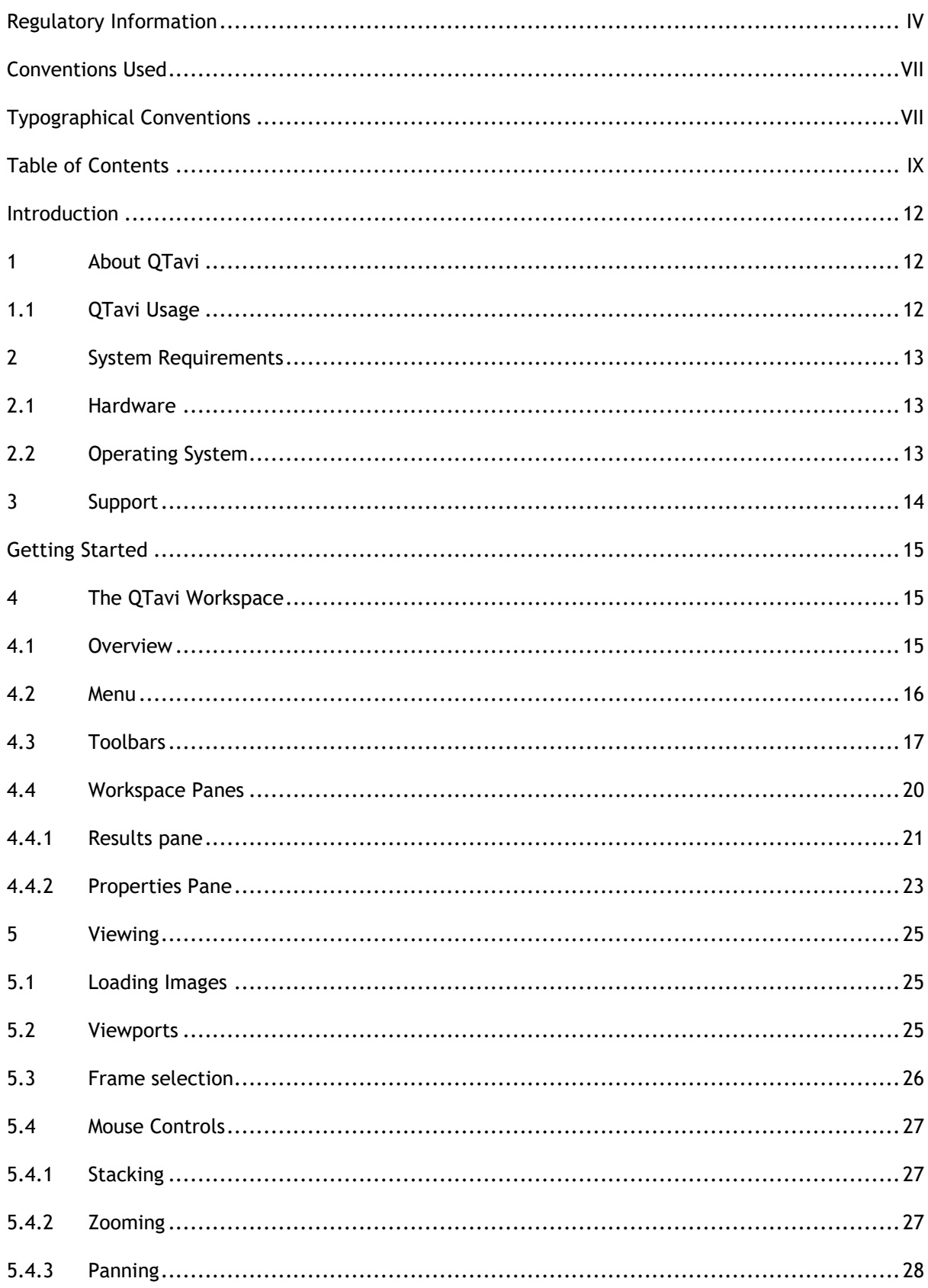

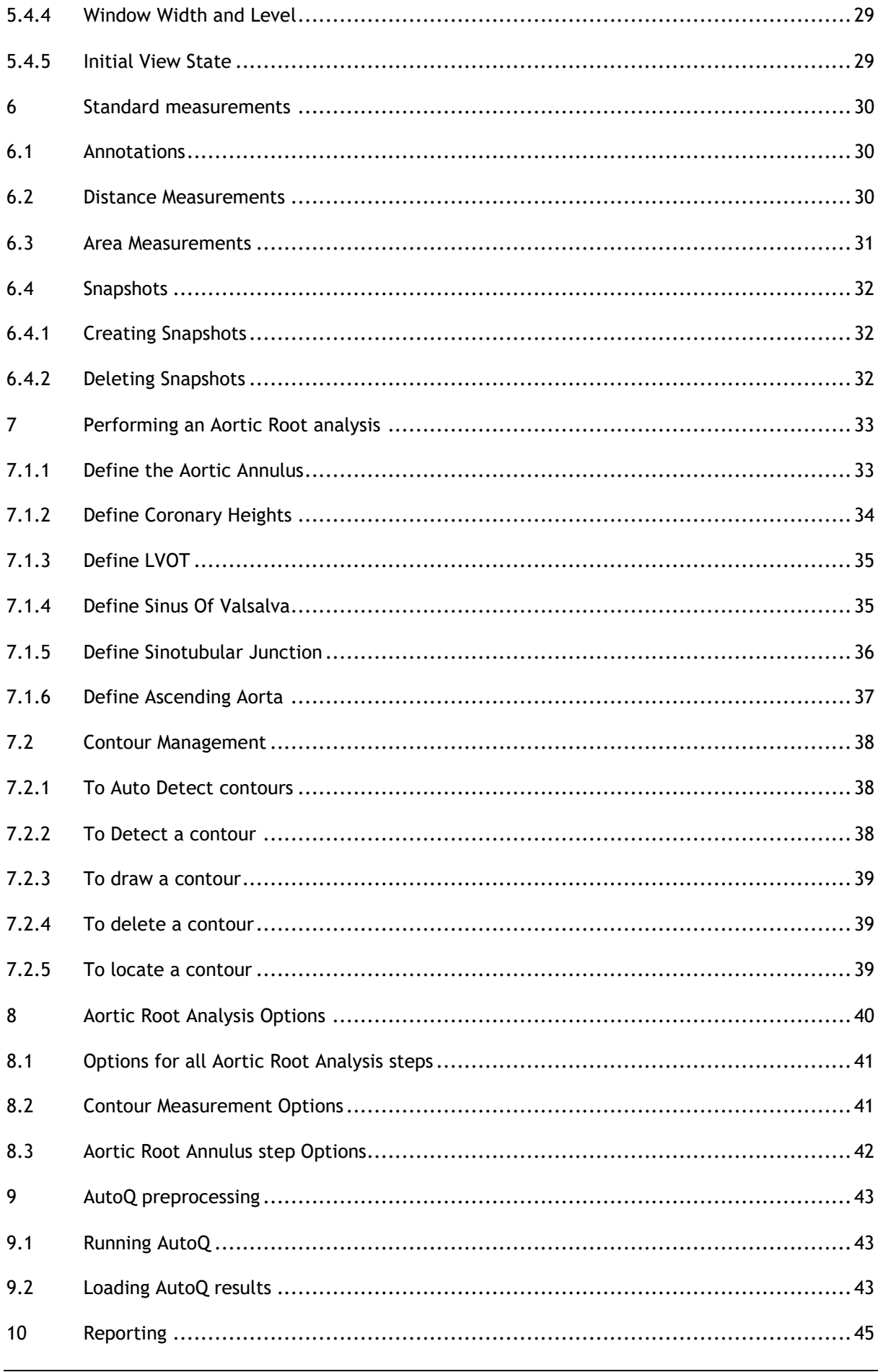

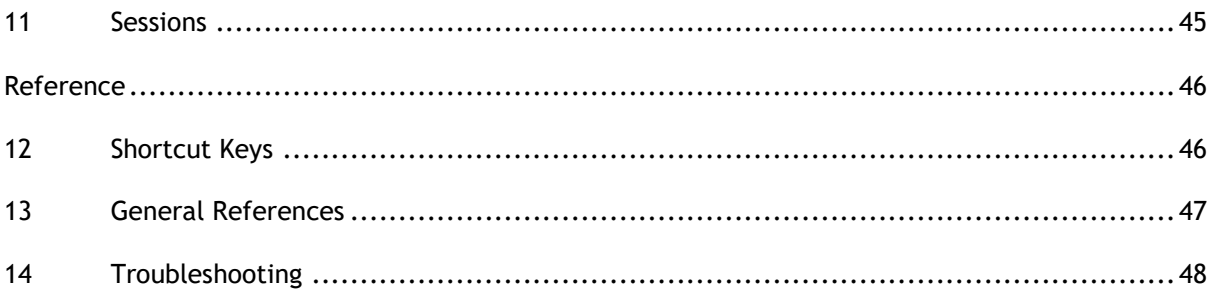

# Introduction

# <span id="page-11-1"></span><span id="page-11-0"></span>**1 About QTavi**

QTavi is the Medis software solution designed to support the planning or evaluation of TAVI or TAVR procedures.

QTavi supports cardiologists, radiologists, or trained technicians, to select the appropriate oblique views of the Aortic root, before defining anatomical measurements that are required both for planning and/or evaluation of Aortic Root procedures.

QTavi runs as an app in the Medis Suite product. The functionality of Medis Suite, including instructions on how to start QTavi and load image data, is described in the Medis Suite user manual. The Medis Suite documentation is available from the User documents tab, which can be opened as follows;

- Click F1.
- Pushing the  $\blacksquare$  help button.
- Select the Medis Suite main menu button in the upper right corner **:** > **Help** > User **Documents**

### <span id="page-11-2"></span>**1.1QTavi Usage**

QTavi allows the quantification of the following anatomical entities.

- Aortic Annulus / annular plane and dimensions (area, diameter)
- The angle from the horizontal plane to the Annulus plane.
- Angulation: Coronary angiography angles.
- Distance of the Coronary Ostia (LCO and RCO) to the Annulus plane.
- Left Ventricular Outflow Tract (LVOT) (area, distance)
- Sinus of Valsalva (area, distances).
- Sinus distances (LCS, RCS and NCS)
- Sinotubular junction (area, diameter)
- Distances (LCC, RCC and NCC) from the top of the cusps to the Annulus plane.
- Ascending aorta (area, diameter)

# <span id="page-12-0"></span>**2 System Requirements**

### <span id="page-12-1"></span>**2.1 Hardware**

**QTavi:**

- Intel or compatible quad-core processor
- 4 GB of RAM
	- $\circ$  If you are using larger image sets, particularly with multiple time points, please ensure you have adequate memory.
- 250 GB of available hard disk space
- (if you want to store images locally, make sure you have enough disk space)
- 3-button mouse, scroll-wheel recommended
- A USB port or network connection to transfer the installer to the system
- Widescreen monitor supporting a minimum resolution of 1920x1080 pixels
- Video card supporting OpenGL and with 512 MB memory
- Network interface card of at least 100MBit/s to access, receive, and send images over the network

#### **Sentinel license server:**

- Intel or compatible processor with a minimum speed of 550 MHz
- 128 MB of RAM
- 1 GB of available hard disk space
- Network interface card

#### **NOTES**:

- All hardware must be compliant with the operating system
- For the license server, a PC with a fixed IP address or a reserved IP address in the DNS server is strongly recommended

### <span id="page-12-2"></span>**2.2 Operating System**

**QTavi:** 64 bit version is the preferred configuration

- Microsoft Windows 7, SP1, 32 and 64 bit version
- Microsoft Windows 8.1, 32 and 64 bit version
- Microsoft Windows 10, 32 and 64 bit version
- Microsoft Windows Server 2008 R2, SP1, 64 bit version
- Microsoft Windows Server 2012 R2, 64 bit version
- Microsoft Windows Server 2016, 64 bit version

#### **Sentinel license server:**

- Microsoft Windows 7, 32 and 64 bit version
- Microsoft Windows 8, 32 and 64 bit version
- Microsoft Windows 8.1, 32 and 64 bit version
- Microsoft Windows 10, 32 and 64 bit version
- Microsoft Windows Server 2008, 32 and 64 bit version
- Microsoft Windows Server 2008 R2, 64 bit version
- Microsoft Windows Server 2012, 64 bit version
- Microsoft Windows Server 2012 R2, 64 bit version
- Microsoft Windows Server 2016, 64 bit version

# <span id="page-13-0"></span>**3 Support**

Medis is committed to offering high-quality products and services. If you have questions about the software, or if you would like to make suggestions for improvements in the software or in the documentation, please contact the Medis helpdesk.

If you contact the Medis helpdesk by e-mail, mention the name of the software and the version

number in the subject field. To look up the version number of your software, select  $\mathbf{F}$  > **Help** > **About**….

#### **North and South America**

Medis medical imaging systems, Inc. E-mail: support@medis.nl Telephone: +1 919 278 7888 (working days 9.00-17.00 EST)

#### **Europe, Africa, Asia and Australia**

Medis medical imaging systems bv E-mail: support@medis.nl Telephone: +31 71 522 32 44 (working days 9.00-17.00 CET)

# Getting Started

# <span id="page-14-1"></span><span id="page-14-0"></span>**4 The QTavi Workspace**

This chapter covers the following topics:

- Overview
- Menu bar
- Toolbars
- Workspace panes
- Viewing

### <span id="page-14-2"></span>**4.1 Overview**

The main workspace consists of a menu bar, toolbars, several workspace panes, and the central window area with Double Oblique/3D/MIP/VR image viewports.

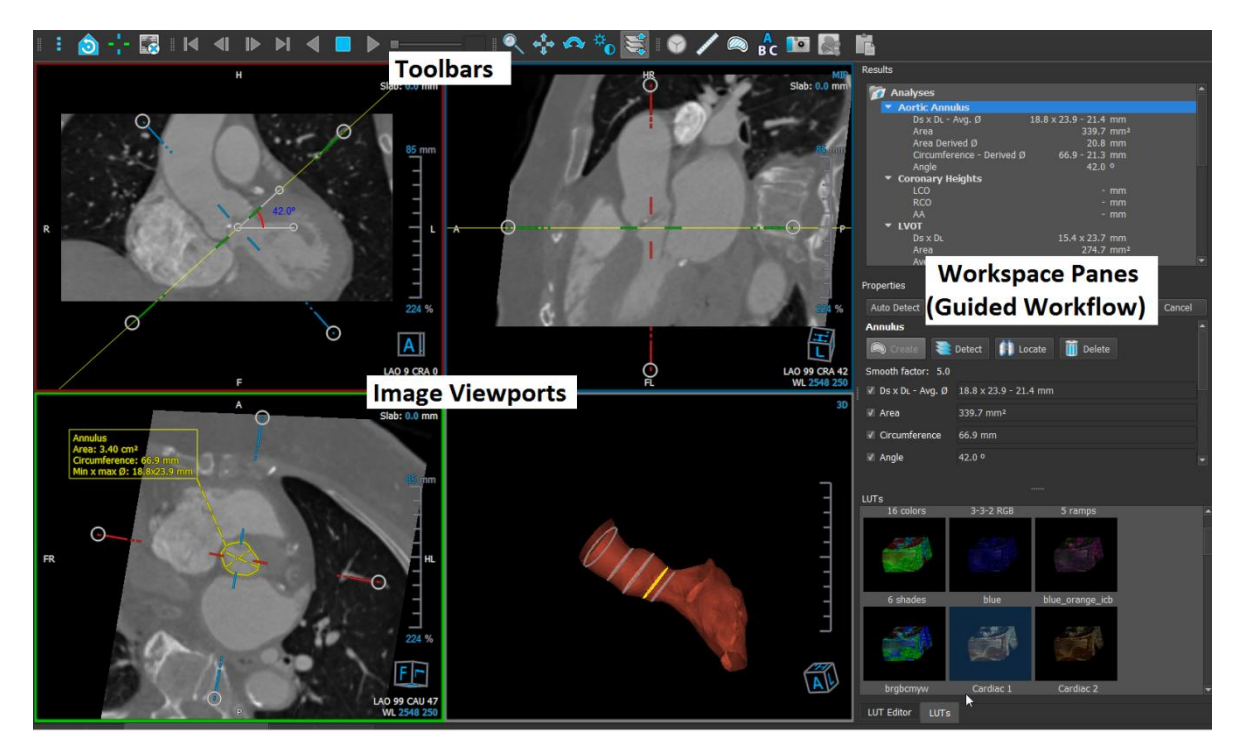

You can customize the workspace by hiding, resizing or moving the workspace panes and toolbars. Any changes that you make to the workspace are saved for each individual Windows user.

### <span id="page-15-0"></span>**4.2 Menu**

The menu contains commands to activate the application functionality.

#### **To make the menu visible:**

• Click on the menu icon **in the General toolbar.** 

The menu commands are organized into the following main menus; **Panes**, **Toolbars**, **Cine**, **Image Control, Procedures** and **Help.**

In addition there are menu items; **Reset layout, Reset Window/Level, Initial View State, Show/Hide axes** and **Options**. For some of these commands, tool buttons are available in the toolbars as shortcuts.

Menu commands may be grayed out when you are performing a procedure, such as a single vessel analysis. You can make the menu commands active by canceling or finishing the procedure.

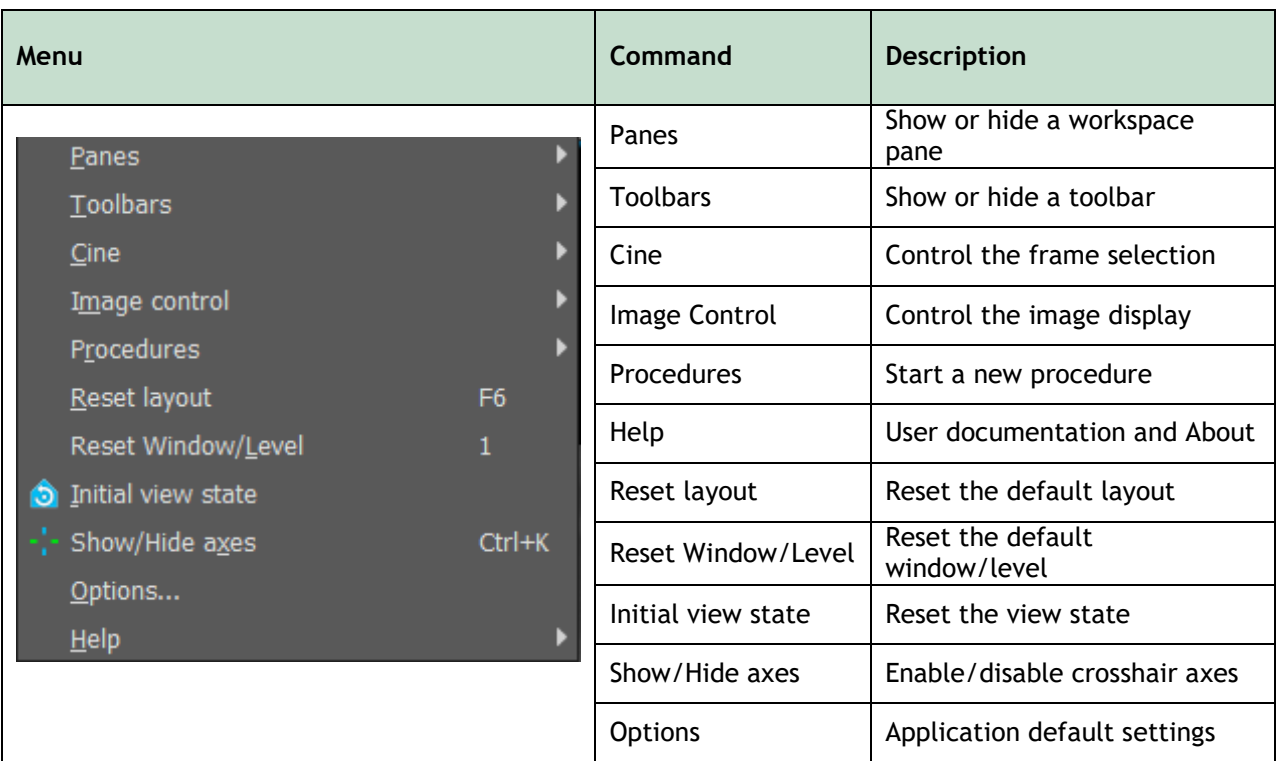

### <span id="page-16-0"></span>**4.3 Toolbars**

You can move toolbars to another part of the main window. You can also show or hide toolbars.

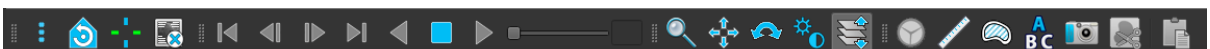

#### **To move a toolbar:**

• Click on the double-bar grip handle of the toolbar and drag it.

You can now move the toolbar to any location on the sides of the main window. Simply click and drag the toolbar to its new position. The position of the toolbar is saved when you close the application.

#### **To show or hide a toolbar:**

- 1. Select **> Toolbars**.
- 2. Select a check box to show the toolbar, clear a check box to hide the toolbar.

Or,

- 1. Right-click in the toolbar area. This opens a context menu.
- 2. Select a check box to show the toolbar, clear a check box to hide the toolbar.

The state of the toolbars is saved when you close the application.

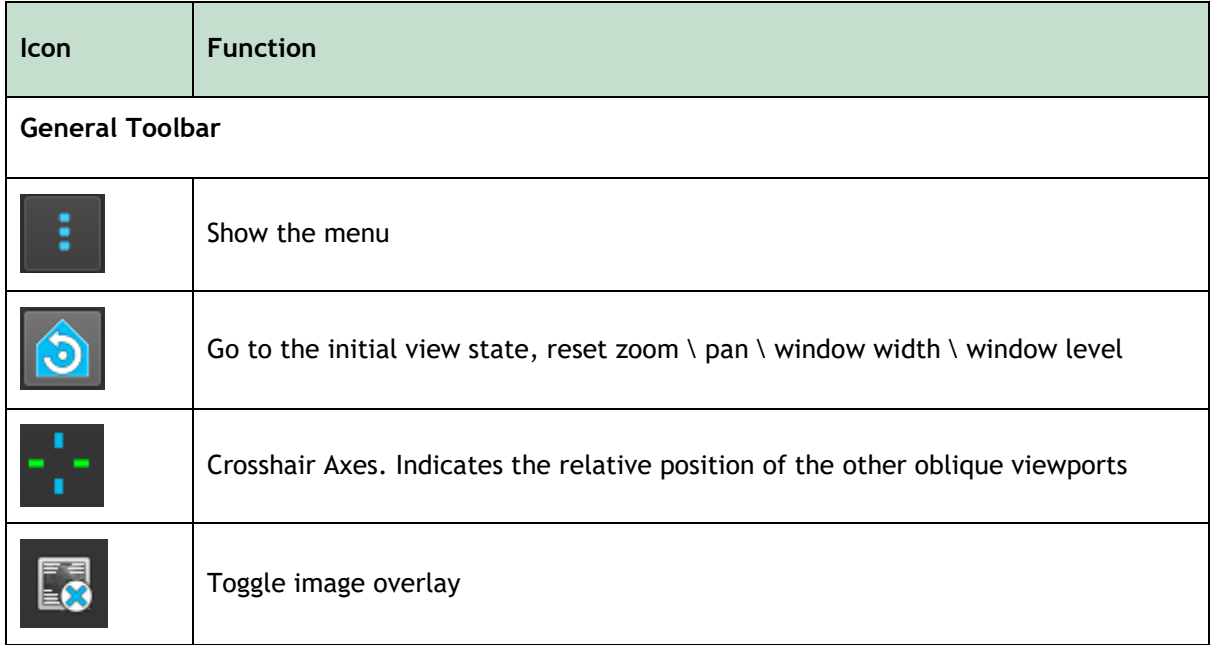

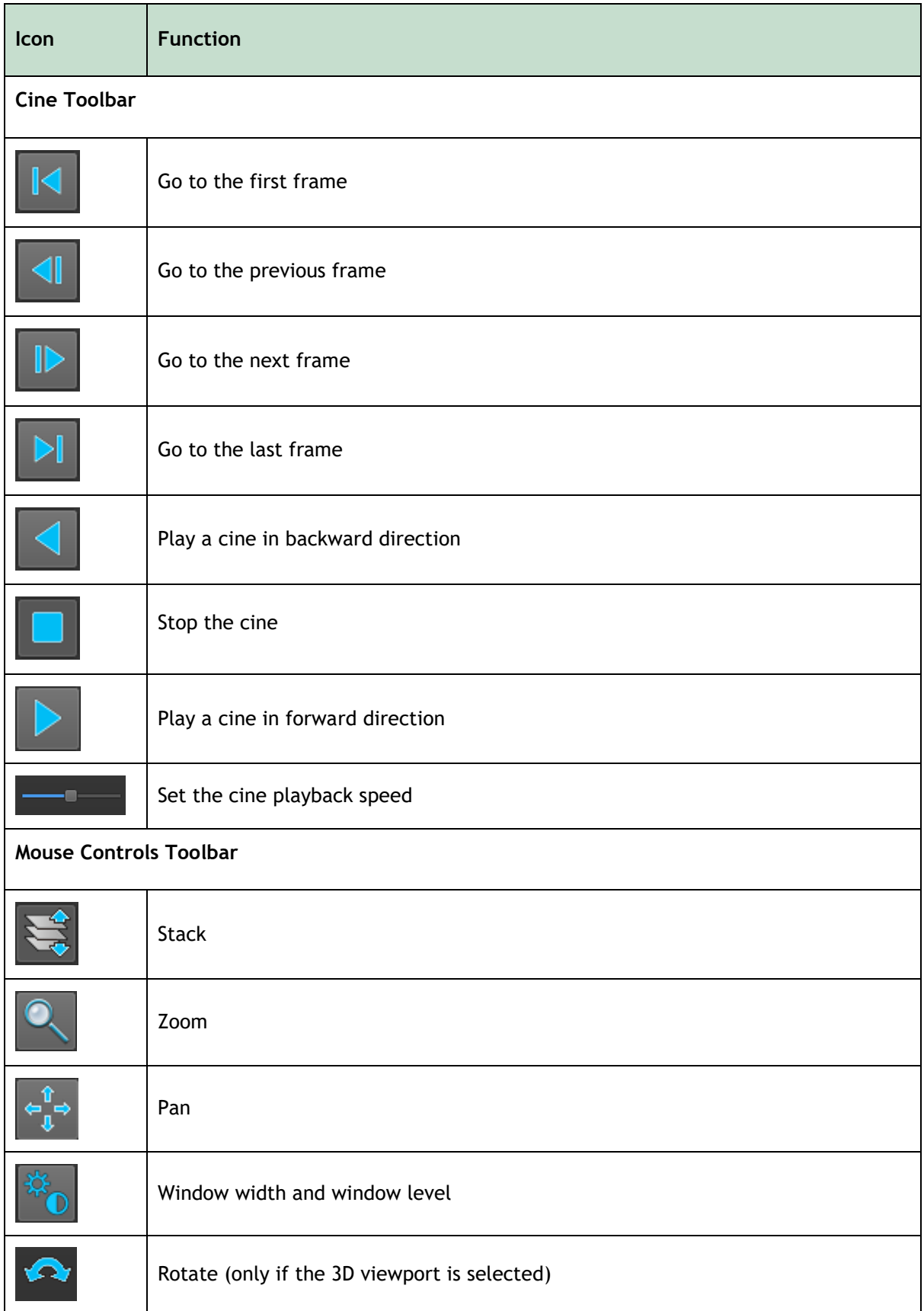

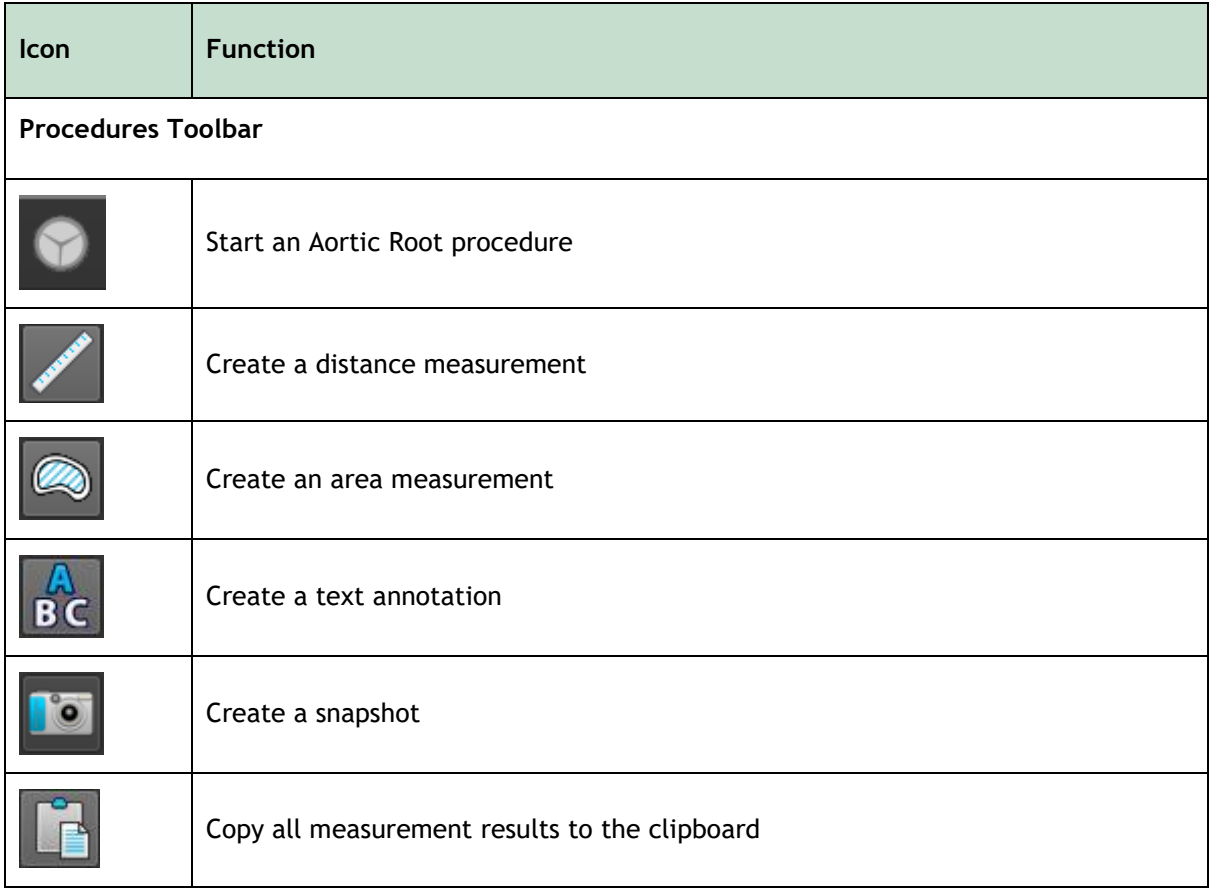

### <span id="page-19-0"></span>**4.4 Workspace Panes**

By default, the workspace displays the following panes to the right of the image viewports:

- **Results**
- **Properties**
- **LUTs**
- **LUT Editor**

You can show or hide panes, dock panes, combine panes into one tabbed panel and remove panes from a panel.

#### **To show or hide a pane:**

Select  $\begin{bmatrix} \cdot & \cdot \\ \cdot & \cdot \end{bmatrix}$  > Panes, and select a hidden pane to show it, or select a visible pane to hide it.

#### **To dock a pane:**

- 1. Click and drag the title bar of the pane.
- 2. Move the pane to the sides of the viewer window to select one of the dock areas.

As the pane approaches a dock area, the area is highlighted with a dotted line. The pane can be combined with another pane or inserted separately.

3. When the dock area of your choice appears highlighted, release the mouse button.

This docks the pane into the selected position.

#### **To combine panes into one tabbed panel:**

 Click and drag the title bar of the pane to the title bar of the pane with which you want to combine it.

This creates a tabbed panel.

#### **To remove panes from a panel:**

Click and drag the title bar of the pane away from the panel.

### <span id="page-20-0"></span>**4.4.1 Results pane**

The **Results pane** has two purposes in QTavi.

- It shows standard procedures, i.e. measurements, annotations and snapshots performed on the series that is loaded in the viewport.
- Under the Analyses folder **The Analyses** the Aortic Root procedure can be managed by selecting one of the top down guided workflow Aortic Root analysis steps.

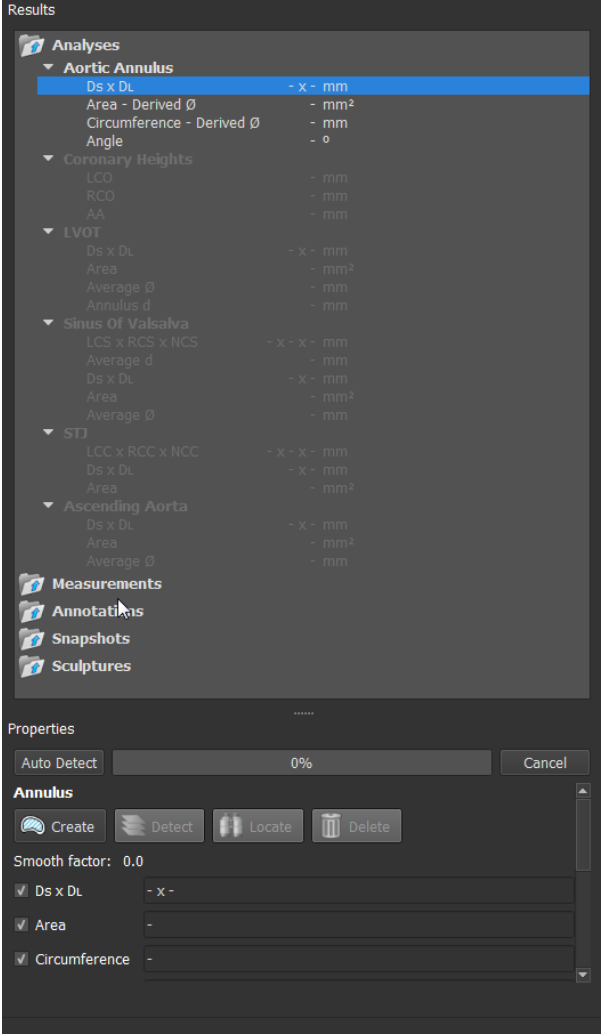

You can collapse and expand an item by clicking it.

You can right-click a procedure to perform actions on the procedure. Depending on the type of procedure, you will get a context menu with several options. The options are only enabled when the measurement for that procedure or guided workflow results exists.

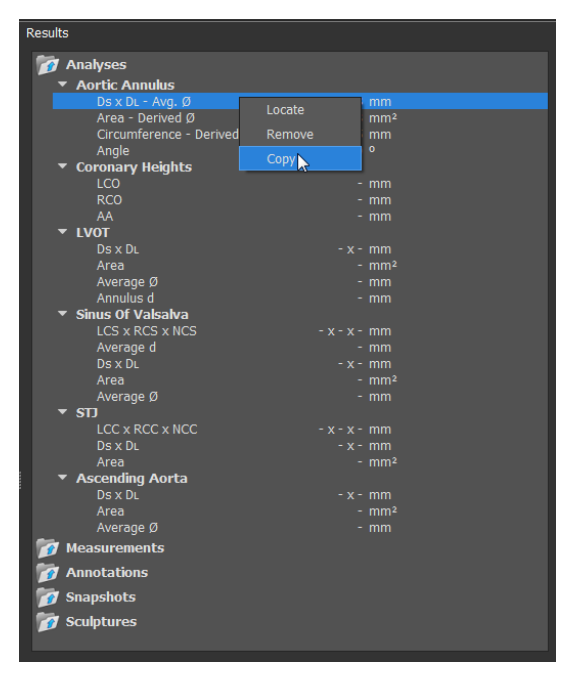

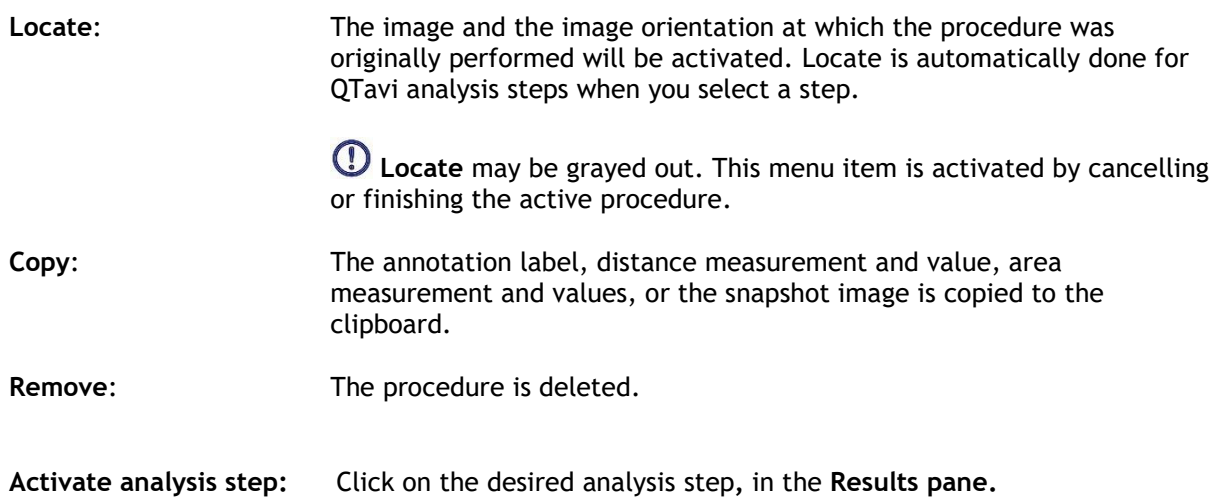

### <span id="page-22-0"></span>**4.4.2 Properties Pane**

The **Properties** pane shows the properties of the selected procedure. You can modify the QTavi analysis steps or the standard procedures, i.e. measurements, annotations or snapshot procedures.

Using the **Properties** pane you can edit the properties of the measurements, annotations and snapshots in addition to editing properties of the actively selected step of the QTavi analysis.

#### **4.4.2.1 Properties: Aortic Root analysis**

QTavi analysis steps are individually activated by clicking the step in the Results pane. Once selected, the corresponding **Properties** pane is shown.

From the **Properties** pane of the active step, all the measurements can be created, located or deleted. The **Properties** pane shows all measurement details that pertain to that step.

The **Properties** pane allows you to choose whether to display or hide the details of measurements that are to be shown in the **Procedures** (Results) pane.

All steps of the guided workflow will be activated once the Annulus plane contour is drawn.

#### **To start and to modify a step in the Aortic Root analysis steps:**

1. On the **Results pane**, select the appropriate analysis step.

#### **4.4.2.2 Properties: Calipers, Annotations and Snapshots**

The **Properties** Pane defines both labels and details of the procedure.

#### **To modify a label (Measurements, Annotations and Snap-Shots):**

- 1. On the **Results pane**, select the procedure.
- 2. On the **Properties** pane, click the ellipsis **on** the right of the Label field and select a predefined label, or type a custom label and press Enter.

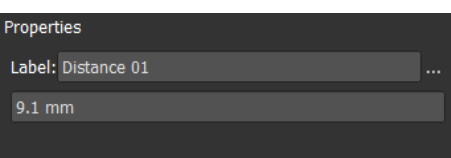

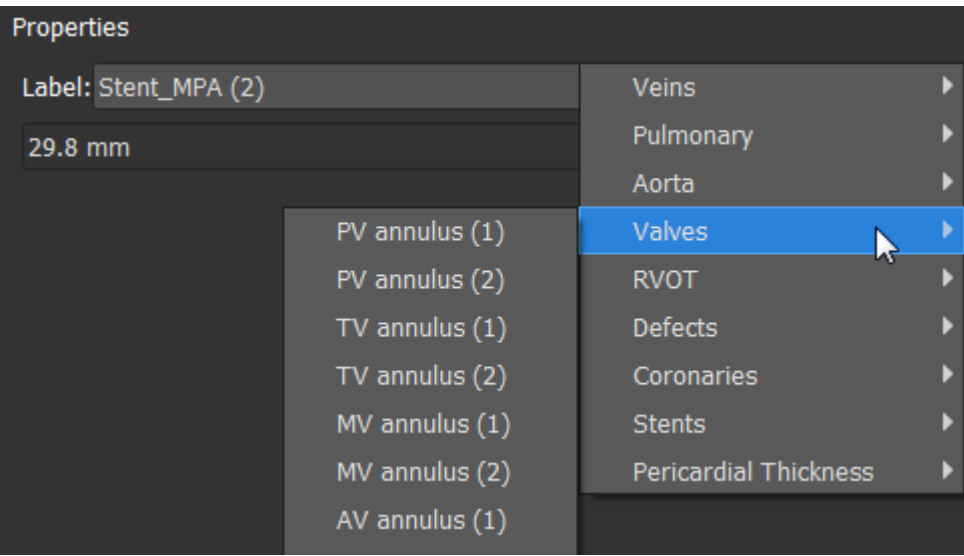

# <span id="page-24-0"></span>**5 Viewing**

### <span id="page-24-1"></span>**5.1 Loading Images**

Images can be loaded into QTavi from the **Series Browser** of Medis Suite. Refer to the Medis Suite user manual for detailed instructions.

**To load images from the Series Browser of Medis Suite**

- 1. Click an item in the image view or text view of the Medis Suite **Series Browser** to select it.
- 2. Click and drag the selected item onto any viewport.

Or,

1. Double click an item in the image view or text view of the Medis Suite **Series Browser**.

This will load the image into the viewport. A Cine will start playing to present all individual image frames.

QTavi only loads CT DICOM images.

### <span id="page-24-2"></span>**5.2 Viewports**

The viewport text overlay displays detailed information about the patient, the hospital, the image acquisition, and the display settings.

**To show or hide the patient and image information:**

- Select **> Options**, **Hangings**.
- Select or deselect **Show patient information** or **Show image information**.

#### **To maximize an image in the viewport:**

Double-click the image.

This maximizes the image, so that it takes up the entire viewport.

To return to the original viewport layout, double-click the image again.

Interactive graphics are displayed in blue color  $\frac{1}{21/53}$  and allow you to change image or display properties with your mouse.

### <span id="page-25-0"></span>**5.3 Frame selection**

You can move forward or backward through frames in the image in several ways.

Moving through frames can be done by using buttons:

Click  $\Box$  or  $\Box$  on the Viewing toolbar to move to the previous or next frame.

Or,

Click  $\Box$  or  $\Box$  on the Viewing toolbar to play a cine through the frames in backward or forward direction. Click  $\Box$  to stop the cine.

Or,

Click  $\Box$  or  $\Box$  on the Viewing toolbar to move to the first or last frame.

Moving through frames can be done by using keys:

• Press the left or right arrow key to move to the previous or next frame.

Or,

• Press CTRL + left arrow, CTRL + right arrow to play a cine through the frames in backward or forward direction. Press Esc to stop the cine.

Or,

• Press HOME or END to move to the first or last frame.

Moving through frames can be done by using interactive graphics:

 Click the interactive graphics for frame selection ('Frame') on the viewports to move to the next frame.

Or,

 Right-click the interactive graphics for frame selection ('Frame') and enter the desired frame number.

 $\sqrt{2}$  The cine speed can be modified with the slider  $\sqrt{2}$  in the Viewing toolbar.

### <span id="page-26-0"></span>**5.4 Mouse Controls**

### <span id="page-26-1"></span>**5.4.1 Stacking**

You can move through the frames using **Stacking** when you see the stack cursor .

#### **To activate the stacking mouse control:**

Click  $\left| \sum_{n=1}^{\infty} \right|$  in the mouse controls toolbar.

Or,

Select **Stacking** from the viewport context menu.

**To stack forward or backward through frames:**

 Click and drag the mouse left and right or down and up to scroll through the frames. It will loop to the first or last frame.

Or,

• Independent of the stacking mouse control status, you can scroll the mouse wheel to stack through the frames. It will stop at the first or last frame.

The current frame number is displayed on the overlay graphics in the viewport ('Frame:').

### <span id="page-26-2"></span>**5.4.2 Zooming**

You can zoom in and out of the viewport using **Zooming** when you see the magnify cursor  $\mathbb{Q}$ .

**To activate the zooming mouse control:**

Click  $\left| \begin{matrix} 0 \\ 1 \end{matrix} \right|$  in the mouse controls toolbar.

Or,

Select **Zooming** from the viewport context menu.

#### **To zoom in and out:**

Click and drag the mouse forward and backward to zoom in and out.

Or,

• Independent of the zooming mouse control status, you can click and drag on the interactive zoom scale graphics, or hold Ctrl and scroll the mouse wheel up and down, to zoom in and out.

 $\sqrt{\ }$  The current zoom factor is displayed on the scale graphics in the viewport. The value above the scale is the physical size of the scale. The number below the scale indicates the relative zoom: 100% means one display pixel equals one acquisition pixel.

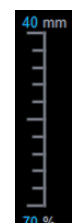

### <span id="page-27-0"></span>**5.4.3 Panning**

You can move the image within the viewport left, right, up and down using **Panning** when you see the hand cursor  $\mathbb{C}$ .

#### **To activate the panning mouse control:**

• Click  $\begin{array}{|c|c|}\n\hline\n\end{array}$  in the mouse controls toolbar.

Or,

Select **Panning** from the viewport context menu.

#### **To pan the image:**

• Click and drag the mouse in any direction.

#### Or,

• Independent of the panning mouse control status, you can middle-click and drag the mouse in any direction to pan the image.

### <span id="page-28-0"></span>**5.4.4 Window Width and Level**

You can adjust the window width and level (WWL) when you see the WWL cursor  $\mathbb{R}$ .

#### **To activate the window/level mouse control:**

Click  $\left|\stackrel{\leftrightarrow}{\bullet}\right|$  in the mouse controls toolbar.

#### Or,

Select **Window/Level** from the viewport context menu.

#### **To adjust the window width and level:**

- Click and drag
	- o Right or left to increase or decrease the width.
	- o Down or up to increase or decrease the level.

#### Or,

- Independent of the window/level mouse control status, right-click and drag
	- o Right or left to increase or decrease the width.
	- o Down or up to increase or decrease the level.

#### Or,

• Independent of the window/level mouse control status, click on the window width or level interactive graphics and drag up or down to increase or decrease the window width or level.

Or,

• Independent of the window/level mouse control status, right-click on the window width or level interactive graphics and enter the desires values.

 $\bigcirc$  The current window width and level values are displayed in the lower-right overlay graphics in the viewport.

### <span id="page-28-1"></span>**5.4.5 Initial View State**

**To reset the zooming, panning and window width and level settings to the initial view state:**

click  $\left\{ \bigcirc \right\}$  to reset the zooming, panning and window width and level.

# <span id="page-29-0"></span>**6 Standard measurements**

QTavi supports the following standard measurements:

- Annotations,
- Distance measurements,
- Area measurements,
- Snapshots.

### <span id="page-29-1"></span>**6.1 Annotations**

You can add annotations to a viewport to mark it for analysis or to draw attention to specific details. Annotations are displayed in the viewport. All annotations of the active study are listed on the **Results pane**.

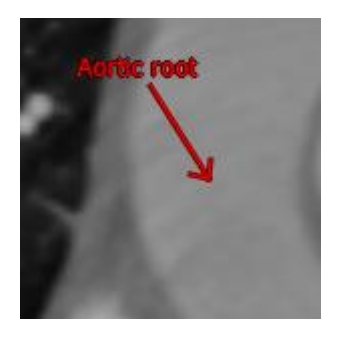

 $\blacklozenge$  When you select another series or navigate to another time point in the active series, your annotation is no longer displayed in the viewport. This is because the point to which the annotation refers does not lie on the currently visible image. To see your annotation again, right-click on the annotation on the **Results pane** and select **Locate**; or double-click on the annotation on the **Results pane**.

For details on creating, editing and deleting annotations, see the Medis Suite User Manual.

### <span id="page-29-2"></span>**6.2 Distance Measurements**

You can measure the distance from one point to another. When you have measured a distance, you can modify the annotation and the end points of the measurement. All distance measurements of the active study are listed on the **Results pane**. All distance measurements of the active session are listed on the **Results** pane of Medis Suite.

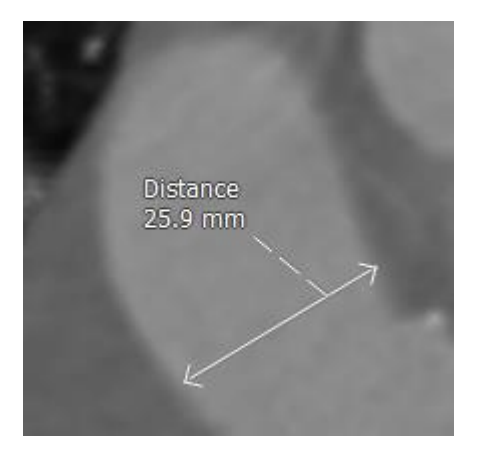

 $\blacktriangledown$  When you select another series or navigate to another time point in the active series, your distance measurement may not be displayed on the viewport. This is because the points between which you measured do not lie on the currently visible image. To see your measurement again, right-click on the measurement on the **Results pane** and select **Locate**; or double-click on the measurement on the **Results pane**.

For details on creating, editing, and deleting distance measurements and copying the results to clipboard, see the Medis Suite User Manual.

### <span id="page-30-0"></span>**6.3 Area Measurements**

You use the area measurement tool to draw and measure 2D areas. When you have measured an area, you can modify the area contour or annotation. All area measurements of the active study are listed on the **Results pane**. All area measurements of the active session are listed on the **Results** pane of Medis Suite.

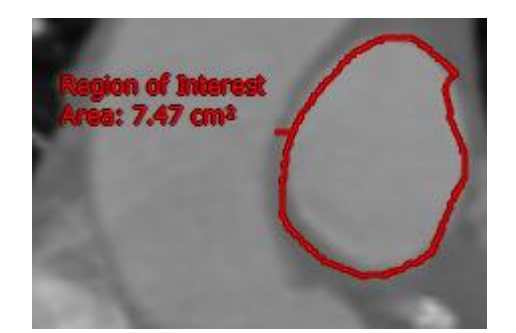

When you select another series or navigate to another time point in the active series, your area measurement may not be displayed on the viewport. This is because the image on which you measured the area is not the same as the currently visible image. To see your measurement again, right-click on the measurement on the **Results pane** and select **Locate**; or double-click on the measurement on the **Results pane**.

For details on creating, editing, and deleting area measurements and copying the results to clipboard, see the Medis Suite User Manual.

### <span id="page-31-0"></span>**6.4 Snapshots**

You can save snapshots as evidence of an analysis or diagnosis. Snapshots are displayed on the **Properties** pane, and are listed on the **Results pane**. When a snapshot is created, you can modify the name at any time.

 $\blacktriangleright$  When you select another series or navigate to another time point in the active series, the annotations and measurements shown in the snapshot may not be displayed on the viewport. This is because the points at which the annotations and measurements were created do not lie on the currently visible image. To return to the same series and time point where a snapshot was created, right-click on the snapshot on the **Results pane** and select **Locate**; or double-click on the snapshot on the **Results pane**.

### <span id="page-31-1"></span>**6.4.1 Creating Snapshots**

You can create a snapshot of the current state of a viewport.

#### **To create a snapshot:**

1. Click in the toolbar, or press the S key, or select  $\begin{vmatrix} \cdot & \cdot \\ \cdot & \cdot \end{vmatrix}$  > **Procedures** > Snapshot.

A snapshot is taken of the active viewport.

2. On the **Properties** pane, click the ellipsis **on the right of the Label field and select a** predefined label, or type a custom label and press Enter.

### <span id="page-31-2"></span>**6.4.2 Deleting Snapshots**

You can delete any snapshot that was created.

#### **To delete a snapshot:**

- 1. Select the snapshot in the Snapshots list on the **Results pane**.
- 2. Press Delete on your keyboard or right-click and select **Remove**.

This deletes the snapshot.

# <span id="page-32-0"></span>**7 Performing an Aortic Root analysis**

The QTavi analysis consists of multiple steps. Each Aortic root analysis step is defined in the **Results**  pane.

The sequence begins with the Aortic Annulus step at the top of the pane and continues working downward. The Results pane offers a top-down guided workflow to complete an Aortic Root analysis. When an Aortic root analysis step is selected all the measurements and visibility of results of the selected step is managed from the **Properties** pane.

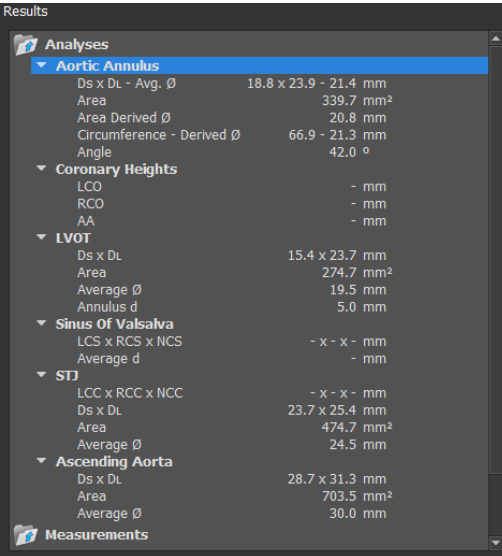

All steps of the guided workflow will be activated once the Annulus plane contour is drawn.

The list of steps is as follows;

- Aortic Annulus
- Coronary Heights
- LVOT
- Sinus Of Valsalva
- Sinotublular Junction
- Ascending Aorta

### <span id="page-32-1"></span>**7.1.1 Define the Aortic Annulus**

**To activate the Aortic Annulus step:**

- 1. Click on **Aortic Annulus** in the **Results pane**.
- 2. Determine the position of the Annulus in the Axial viewport.

To determine the desired view state of the plane,

- Change the view state orientation by dragging the Axes toggles in the Sagittal or Coronal viewports.
- In the Axial viewport, scroll through the images to find the correct plane.

#### **To define the Annulus Plane:**

In the **Properties** pane,

Create the Annulus contour. See chapter [7.2](#page-37-0) on [Contour Management.](#page-37-0)

Select or deselect a contour measurement to include or exclude it from the Results.

The Annulus contour provides the following measurements:

- **Ds x Dl** : The minimal and maximal diameter of the plane.
- **Area** : The area of the plane
- **Circumference** : The circumference of the plane
- **Angle** : The angle between the horizontal plane and the Annulus plane.

### <span id="page-33-0"></span>**7.1.2 Define Coronary Heights**

**To activate Coronary Heights step:**

1. Click "Coronary Heights" in the **Results pane**.

**To define the Measurements (LCO, RCO, and AA):**

- 1. Determine the desired location of the LCO|RCO|AA in the Sagittal or Coronal viewport
- 2. In the **Properties** pane, click on the create LCO, RCO or AA.
- 3. Click the position of the measurement.

A perpendicular line will be drawn from the clicked position to the Annulus plane.

#### **To locate the Measurements (LCO, RCO, and AA):**

1. In the **Properties** pane, click to locate the view-state of the LCO, RCO or AA.

The measurement will be shown in the original orientation it was drawn.

**To delete the Measurements (LCO, RCO, and AA):**

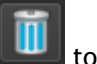

1. In the **Properties** pane, click to delete the view-state of the LCO, RCO or AA.

### <span id="page-34-0"></span>**7.1.3 Define LVOT**

#### **To activate LVOT step:**

- 1. Click on **LVOT** in the **Results pane**.
- 2. Determine the position of the LVOT in the Axial viewport.

To determine the desired view state of the plane,

- Change the view state orientation by dragging the Axes toggles in the Sagittal or Coronal viewports.
- In the Axial viewport, scroll through the images to find the correct plane.

#### **To define the LVOT Plane:**

In the **Properties** pane,

Create the LVOT contour. See chapter [7.2](#page-37-0) on [Contour Management.](#page-37-0)

Select or deselect a contour measurement to include or exclude it from the Results.

The LVOT contour has the following measurements:

- **Ds x Dl** : The minimal and maximal diameter of the plane.
- **Area** : The area of the plane
- **Circumference** : The circumference of the plane
- **Average Ø** : The average diameter.
- **Annulus d** : The distance from the LVOT plane to the Annulus plane.

### <span id="page-34-1"></span>**7.1.4 Define Sinus Of Valsalva**

#### **To activate Sinus Of Valsalva step:**

- 1. Click "Sinus Of Valsalva" in the **Results pane**.
- 2. Determine the position of the Sinus-Of-Valsalva in the Axial viewport.

To determine the desired view state of the plane,

- Change the view state orientation by dragging the Axes toggles in the Sagittal or Coronal viewports.
- In the Axial viewport, scroll through the images to find the correct plane.

#### **To define the Sinus Of Valsa Plane:**

In the **Properties** pane,

Create the Sinus Of Valsalva contour. See chapter [7.2](#page-37-0) on [Contour Management.](#page-37-0)

Select or deselect a contour measurement to include or exclude it from the Results.

The Sinus Of Valsalva contour provides the following measurements:

- **Ds x Dl** : The minimal and maximal diameter of the plane.
- **Area** : The area of the plane
- **Circumference** : The circumference of the plane
- **Average Ø** : The average diameter.

#### **To define the Measurements (LCS, RCS, and NCS):**

- 1. In the **Properties** pane, click on the create LCS, RCS or NCS.
- 2. Determine the desired location of the LCS|RCS|NCS in the Axial viewport
- 3. Draw the distance of the Sinus.

A distance line will be drawn.

#### **To locate the Measurements (LCS, RCS, and NCS):**

1. In the **Properties** pane, click to locate the view-state of the LCS, RCS or NCS.

The Cusp will be shown in the original orientation it was drawn.

#### **To delete the Measurements (LCS, RCS, and NCS):**

1. In the **Properties** pane, click **the light of delete the view-state of the LCS, RCS or NCS.** 

### <span id="page-35-0"></span>**7.1.5 Define Sinotubular Junction**

#### **To activate STJ step:**

- 2. Click "STJ" in the **Results pane**.
- 3. Determine the position of the STJ in the Axial viewport.

To determine the desired view state of the plane,

- Change the view state orientation by dragging the Axes toggles in the Sagittal or Coronal viewports.
- In the Axial viewport, scroll through the images to find the correct plane.

#### **To define the STJ Plane:**

In the **Properties** pane,

Create the STJ contour. See chapter [7.2](#page-37-0) on [Contour Management.](#page-37-0)

• Select or deselect a contour measurement to include or exclude it from the Results.

The STJ contour has the following contour measurements:

- **Ds x Dl** : The minimal and maximal diameter of the plane.
- **Area** : The area of the plane
- **Circumference** : The circumference of the plane
- **Average Ø** : The average diameter.

**To define the Measurements (LCC, RCC, and NCC):**

- 1. Determine the desired location of the LCC|RCC|NCC in the Sagittal or Coronal viewport
- 2. In the **Properties** pane, click on **the set of create LCC, RCC or NCC.**
- 3. Click the position of the Cusp.

A perpendicular line will be drawn from the clicked position to the Annulus plane.

#### **To locate the Measurements (LCC, RCC, and NCC):**

1. In the **Properties** pane, click to locate the view-state of the LCC, RCC or NCC.

The Cusp will be shown, in the original orientation it was drawn.

**To delete the Measurements (LCC, RCC, and NCC):**

1. In the **Properties** pane, click **the lattice of the least of the LCC, RCC** or NCC.

### <span id="page-36-0"></span>**7.1.6 Define Ascending Aorta**

#### **To activate Ascending Aorta step:**

- 1. Click "Ascending Aorta" in the **Results pane**.
- 2. Determine the position of the Ascending Aorta in the Axial viewport.

To determine the desired view state of the plane,

- Change the view state orientation by dragging the Axes toggles in the Sagittal or Coronal viewports.
- In the Axial viewport, scroll through the images to find the correct plane.

#### **To define the Ascending Aorta Plane:**

In the **Properties** pane,

Create the Ascending Aorta contour. See chapter [7.2](#page-37-0) on [Contour Management.](#page-37-0)

• Select or deselect a contour measurement to include or exclude it from the Results.

The Ascending Aorta contour has the following measurements:

- **Ds x Dl** : The minimal and maximal diameter of the plane.
	- **Area** : The area of the plane
- **Circumference** : The circumference of the plane
- **Average Ø** : The average diameter.

### <span id="page-37-0"></span>**7.2 Contour Management**

A contour defines a plane. The following methods are available for creating contours.

- Auto Detect:
	- o Creates both a detailed mesh representation of the Aortic Root, in addition to creating all contours that define all planes, e.g. Annulus plane contour.
	- o Auto Detection can run prior starting QTavi, as a background process on the selected data. See chapter [9](#page-42-0) on AutoQ [preprocessing](#page-42-0) functionality for more details.

**O** The user must check all automatically generated data and results.

- Detect:
	- o From any view orientation you can "Detect" a contour for a plane.
		- Detect replaces existing contours.

Detect is only enabled after automatic detection has been run manually or via AutoQ [preprocessing.](#page-42-0)

The user must check all automatically generated data and results.

Draw Contour.

 $\Omega$ 

o Hand drawn contour.

### <span id="page-37-1"></span>**7.2.1 To Auto Detect contours**

1. Click on Auto Detect in the **Properties** pane.

The results of automatic detection are visible in both the 3D Viewport and the 2D viewport.

 $\mathbf 0$ To increase the speed of contour detection, you can pre-detect the contour automatically. See chapter [9](#page-42-0) on AutoQ [preprocessing](#page-42-0) functionality for more details.

 $\bullet$  The user must check all automatically generated data and results.

### <span id="page-37-2"></span>**7.2.2 To Detect a contour**

The  $\mathbf{E}$  betect button is enabled after the automatically generated mesh has been created by running Auto Detect

1) Determine the desired view state of the plane,

- (1) Change the view state orientation by dragging the Axes toggles in the Sagittal or Coronal viewports.
- (2) In the Axial viewport, scroll through the images to find the correct plane.
- 2) Click on **in the Properties** pane.

The results of detection will be automatically filled in both the 3D Viewport and the 2D viewport.

**O** The user must check all automatically generated data and results.

### <span id="page-38-0"></span>**7.2.3 To draw a contour**

- 1. Click on **in** Create in the **Properties** pane.
- 2. On any viewport, hold the Right mouse button down and drag to draw a contour.

### <span id="page-38-1"></span>**7.2.4 To delete a contour**

1. Click on **in** Delete in the **Properties** pane.

### <span id="page-38-2"></span>**7.2.5 To locate a contour**

1. Click on **interpreteral Click on** in the **Properties** pane.

# <span id="page-39-0"></span>**8 Aortic Root Analysis Options**

QTavi has Aortic Root Analysis specific options.

#### **To access the Aortic Root Analysis Options:**

Click on the menu icon **in the in the General** toolbar of QTavi and select **Options** and choose **Aortic Root Analysis**. This will open the **QTavi Options** dialog.

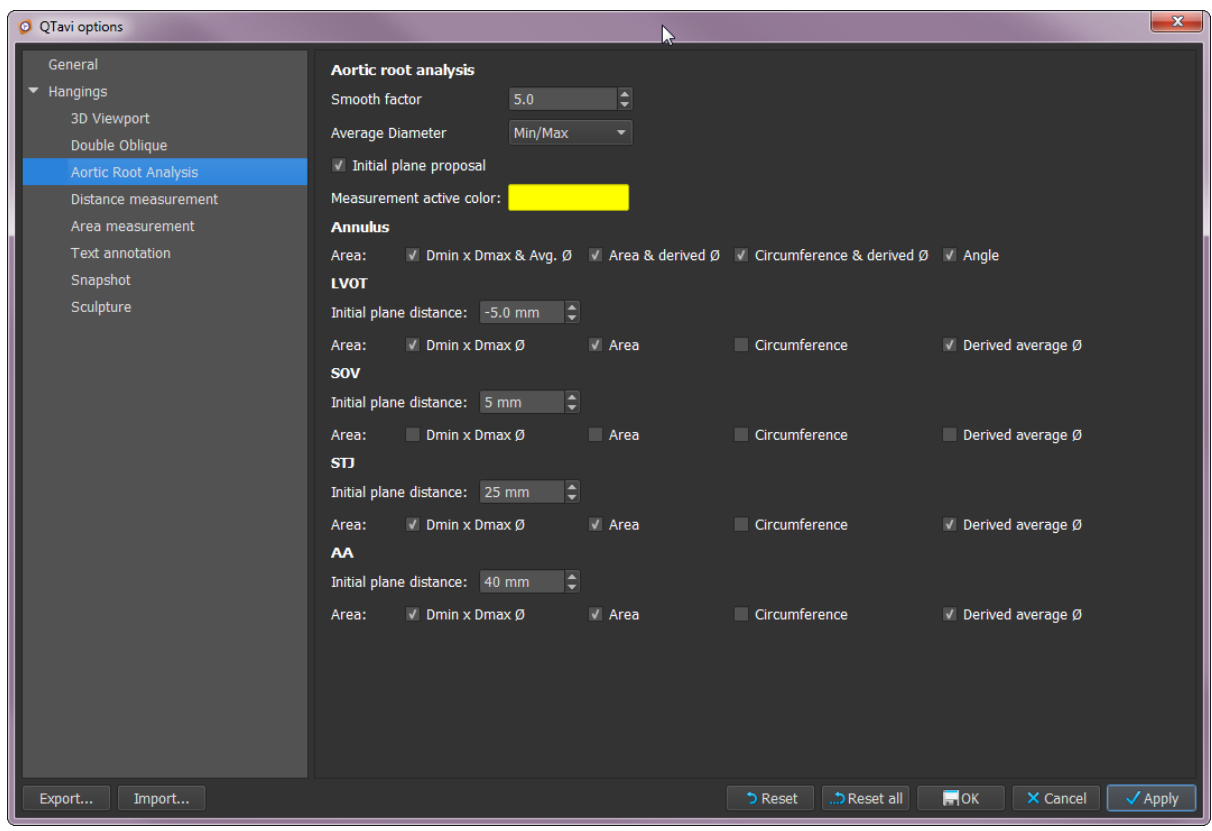

### <span id="page-40-0"></span>**8.1 Options for all Aortic Root Analysis steps**

Below is a list of options that are applicable to all QTavi Aortic root analysis steps. For example, if the smoothing factor of a contour is modified, then it is modified for all contours in the Aortic root analysis.

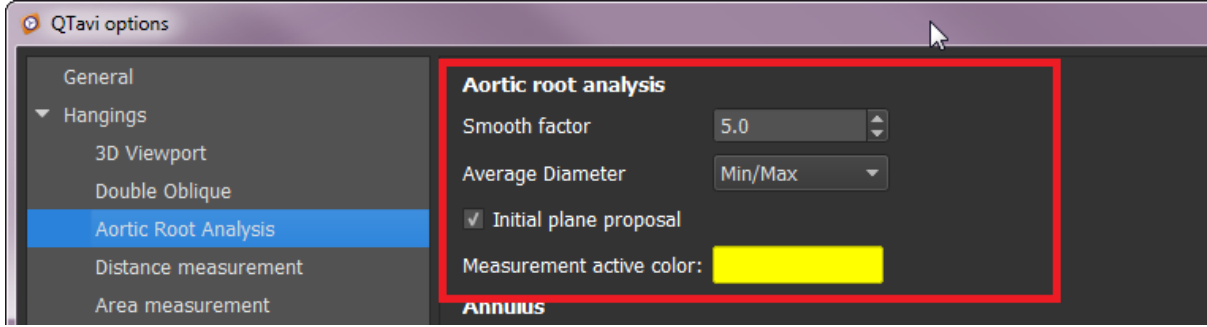

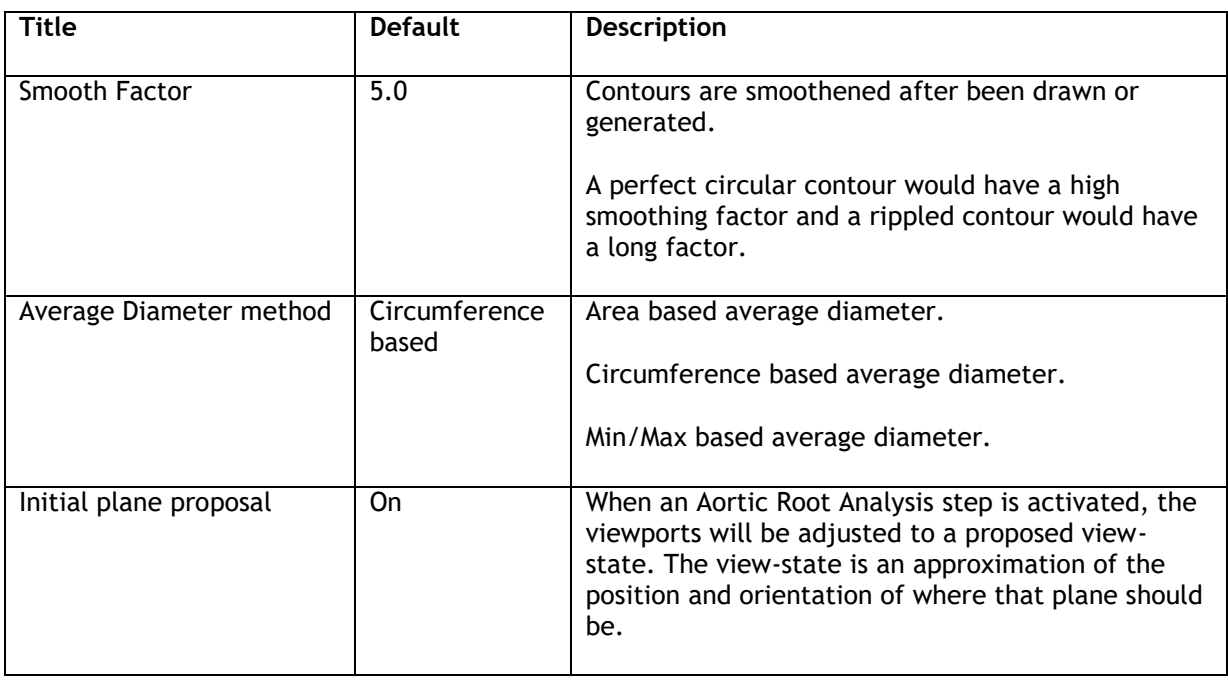

### <span id="page-40-1"></span>**8.2Contour Measurement Options**

Every Aortic Root Analysis step with a contour measurement has the following options. The list below describes each option.

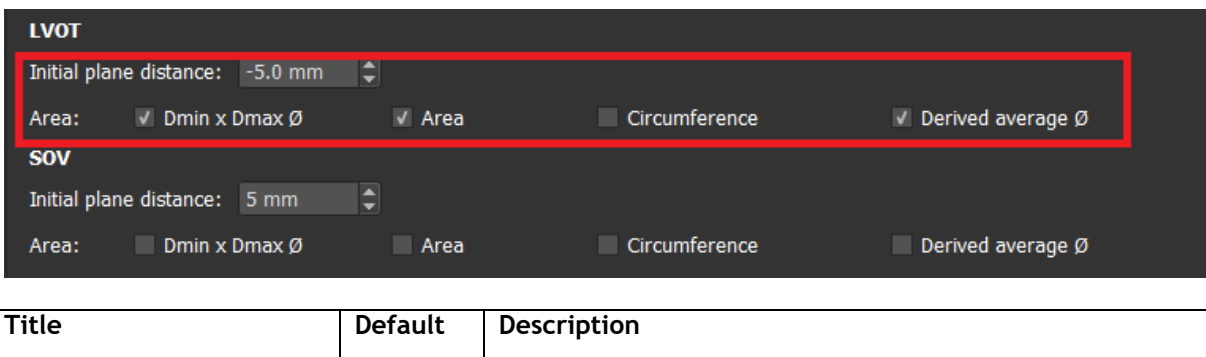

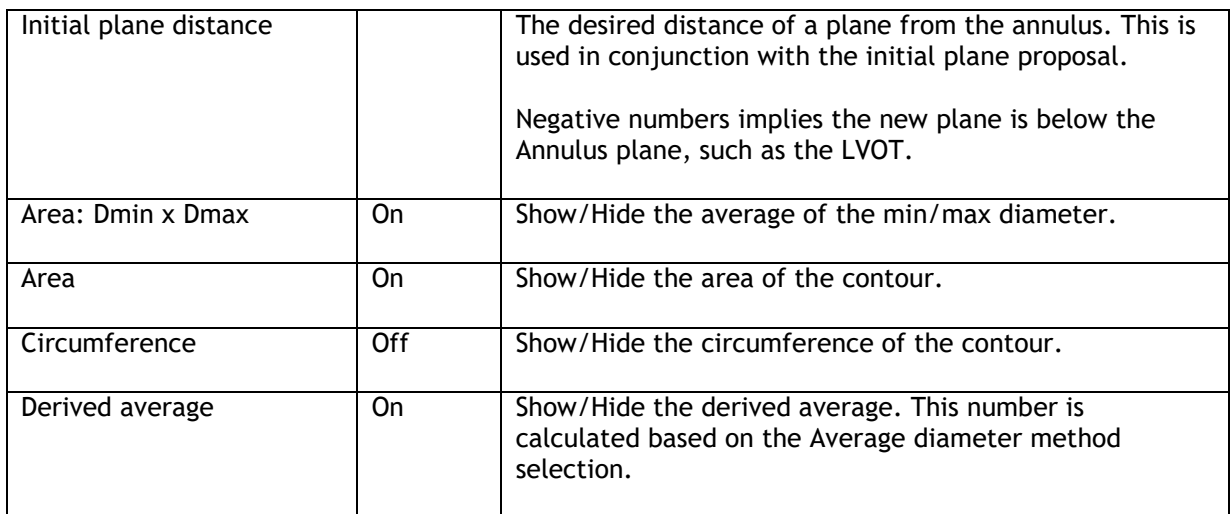

### <span id="page-41-0"></span>**8.3Aortic Root Annulus step Options**

The Aortic Root Annulus step has the following options. The list below describes each option.

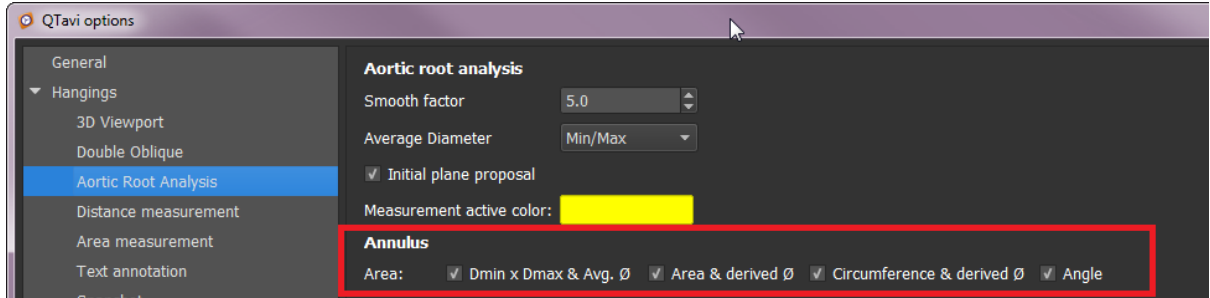

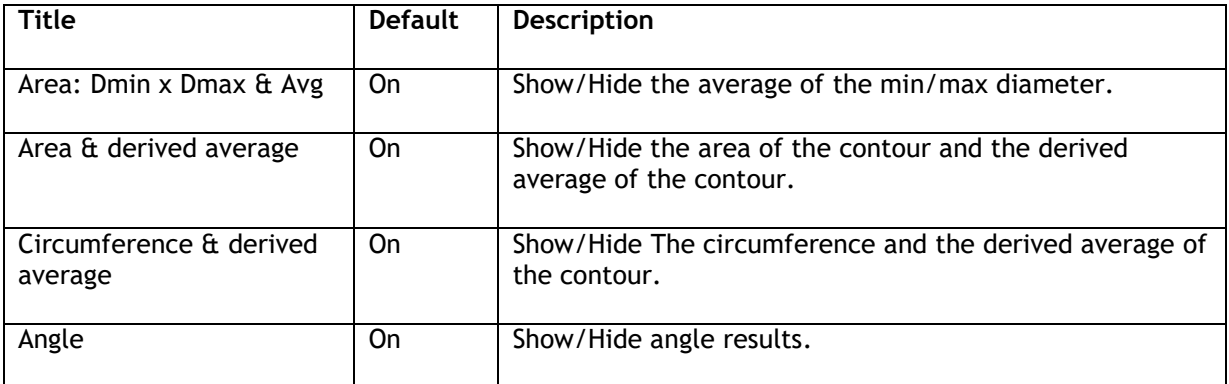

### <span id="page-42-0"></span>**9 AutoQ preprocessing**

AutoQ is a preprocessing functionality feature of Medis Suite which enables QTavi Automatic Detection to be run without any user interaction as a background process prior to starting QTavi.

When AutoQ has run, the Auto Detection results are placed in a new series, which appears in the Series Browser. The newly generated AutoQ series will contain a fully segmented mesh representation of the Aortic root in addition to contours representing the TAVI planes. The AutoQ series can then be loaded into QTavi with the original data.

**O** The user must check all automatically generated data and results.

### <span id="page-42-1"></span>**9.1Running AutoQ**

To generate an AutoQ series do the following.

- 1. Start Medis Suite and select a patient from a repository.
- 2. Select one or more series in the Browser, "Series info" panel.
- 3. Right click on the selected series.
- 4. In the context menu, Select AutoQ > QTavi Aortic Root Segmentation

A separate entry will appear in the series list that shows the progress and status message of the AutoQ process. The process will run in the background and may several minutes.

A new Series will be added to the 'Series info' panel.

### <span id="page-42-2"></span>**9.2Loading AutoQ results**

AutoQ series can be loaded into QTavi into QTavi similar to loading a standard series, but selecting the AutoQ series and loading it, or by dragging the AutoQ series onto QTavi.

#### **To use AutoQ results:**

- 1. Select a patient from a repository, whereby AutoQ results have been generated.
- 2. In the Series info panel of the Study Browser, load both the original data and the AutoQ series.

Then, either load the series into QTavi, or drag & drop the series in QTavi.

#### **To load AutoQ series into QTavi:**

- 1. From the Series Browser, select the original data and the AutoQ series.
- 2. Right click the mouse and select QTavi

Or:

- 1. Start QTavi
- 2. From the Series Browser, select the original data and AutoQ series.
- 3. Drag & Drop the original image original data and the AutoQ series on QTavi **O** The user must check all automatically generated data and results.

# <span id="page-44-0"></span>**10 Reporting**

QTavi results are made available in the Medis Suite Results pane and in the Medis Suite report.

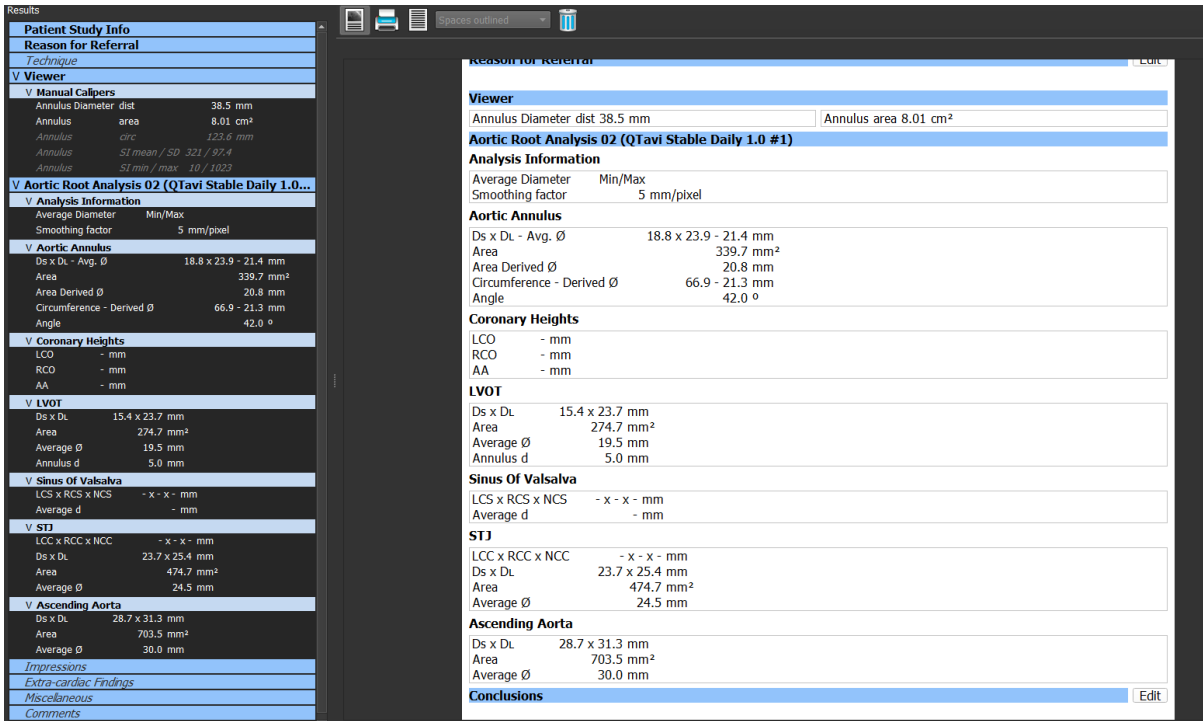

The Reporting functionality of Medis Suite is described in the Medis Suite user manual. The Medis Suite documentation is available from the User documents tab, which can be opened as follows;

- Click F1.
- Pushing the  $\blacksquare$  help button.
- Select the Medis Suite main menu button in the upper right corner **Fig.** > Help > User **Documents**

### <span id="page-44-1"></span>**11 Sessions**

The QTavi state can be saved in a Medis Suite session. The session can be reloaded to continue or review the analyses.

The session functionality in Medis Suite is described in the Medis Suite user manual. The Medis Suite documentation is available from the User documents tab, which can be opened as follows;

- Click F1.
	- Pushing the **the help button.**
- Select the Medis Suite main menu button in the upper right corner **Fig.** > Help > User **Documents**

# <span id="page-45-0"></span>Reference

# <span id="page-45-1"></span>**12 Shortcut Keys**

When you are working with QTavi, you can use several combinations of keys on your keyboard and mouse actions to quickly perform the following tasks.

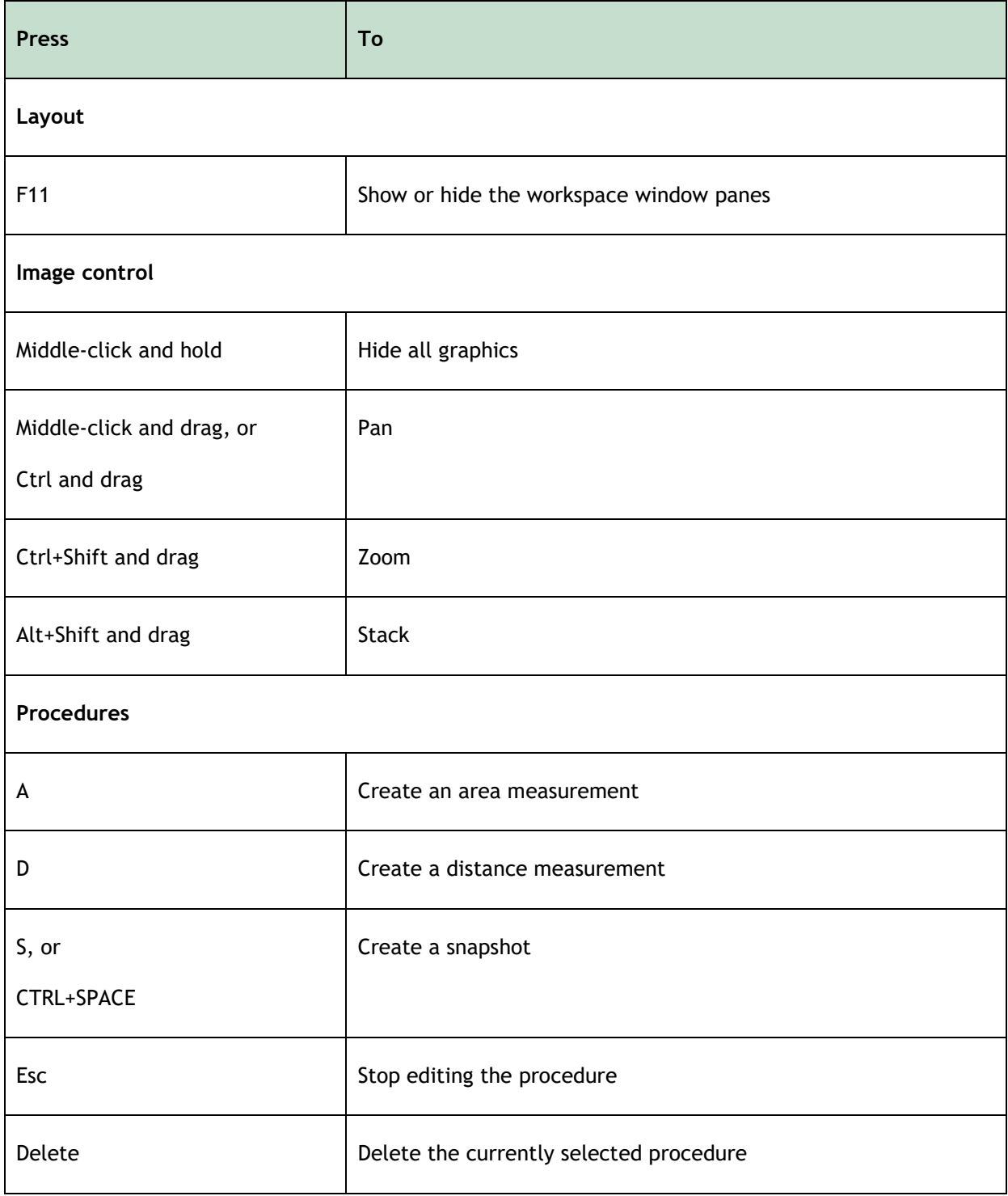

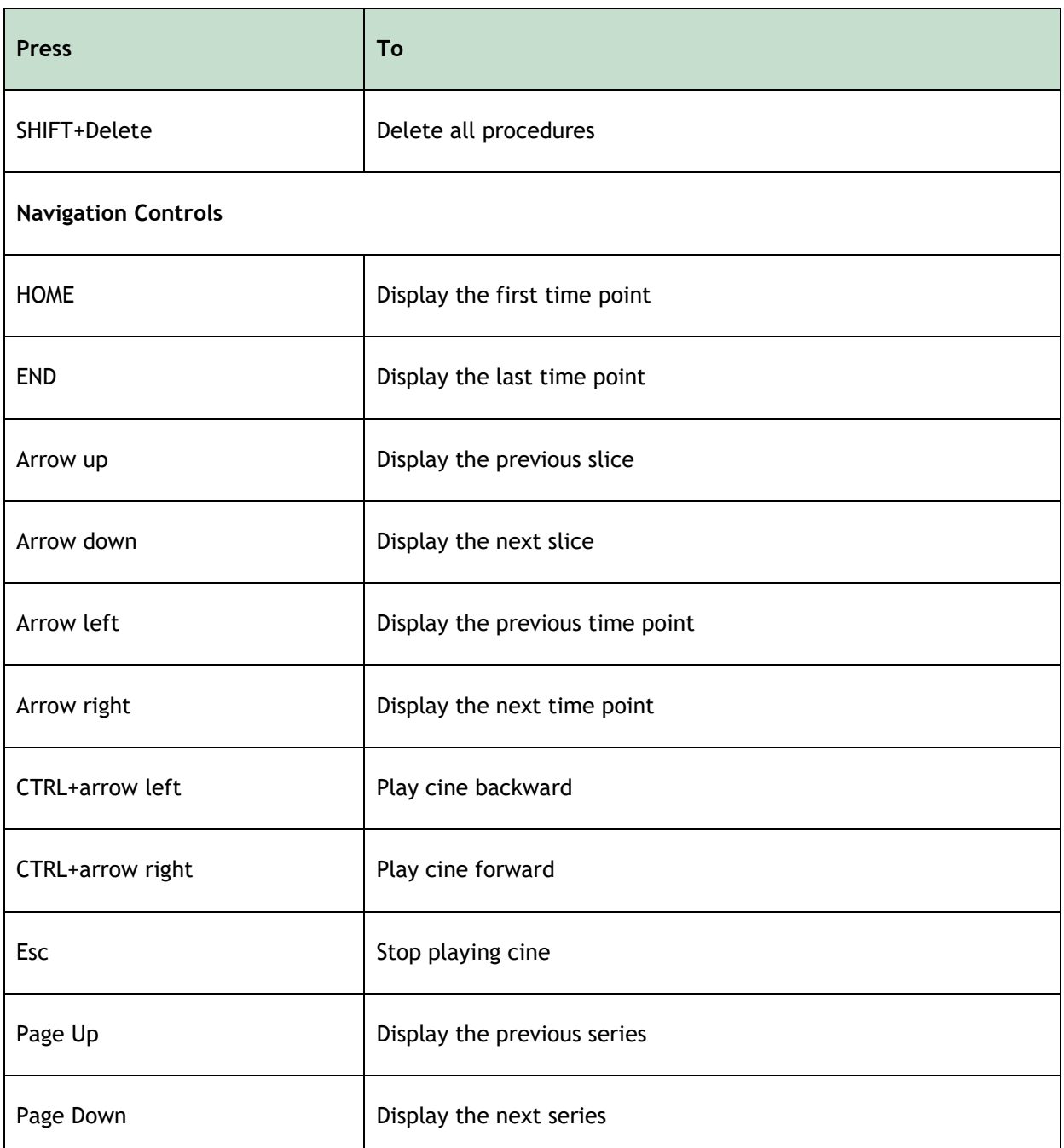

# <span id="page-46-0"></span>**13 General References**

QTavi runs as an application in Medis Suite. Please refer to the Medis Suite user documentation for detailed descriptions of Medis Suite functionality.

Aortic Root anatomy references:

- RCO Right Coronary Cusps Ostium
- LCO Left Coronary Cusps Ostium
- NCO Non Coronary Cusps Ostium
- RCS Right Coronary Sinus
- LCS Left Coronary Sinus
- NCS Non Coronary Sinus
- RCC Right Coronary Cusps Sinus
- LCC Left Coronary Cusps Sinus
- NCC Non Coronary Cusps Sinus

# <span id="page-47-0"></span>**14 Troubleshooting**

#### **Missing results although Auto Detection is complete**

After a successful Auto detect, there are no contours are visible. This may occur when multiple time points are loaded. It is then possible that for the current time-point there are no contours detected, while contours have been detected for other time-points.